Garmin-manualのGPSMAP74シリーズの船首方位線の解説

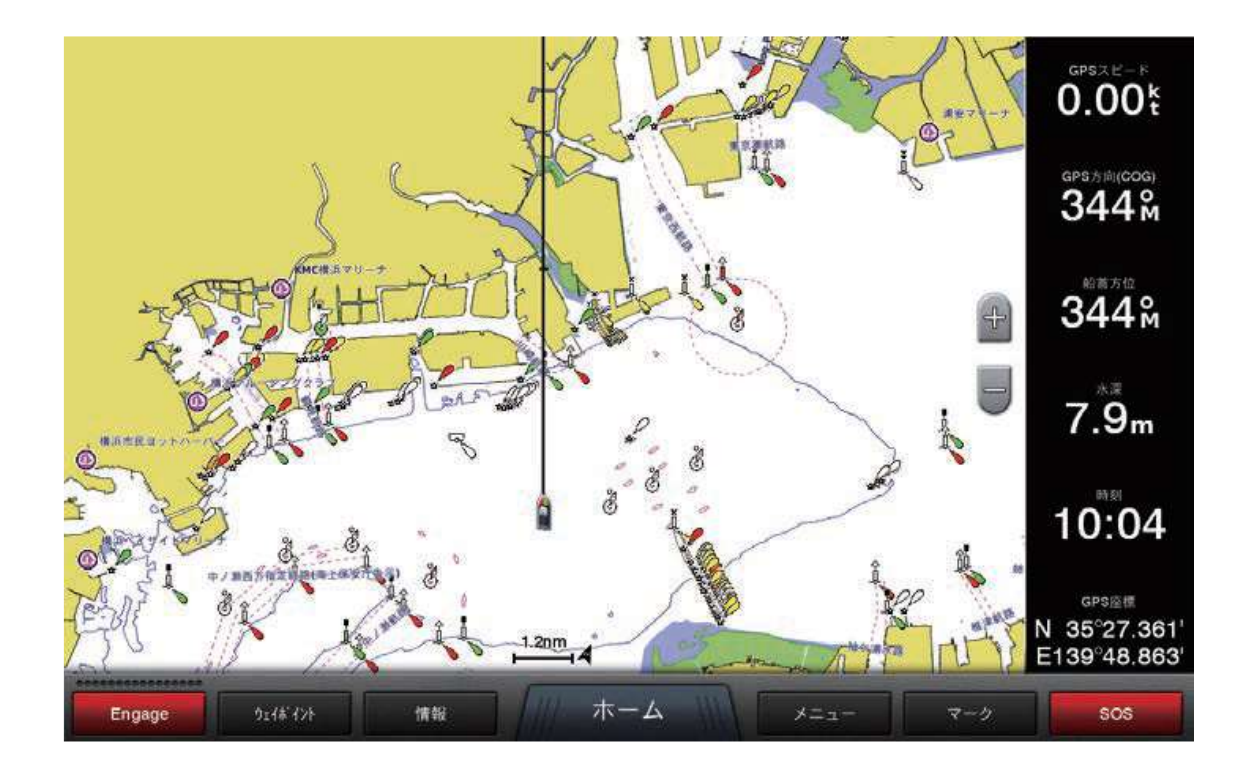

船首方位線の長さを変更するには…

●ナビチャート/釣りチャート画面で

[メニュー]→[レイヤー]→[船舶設定]→[船首方位線]

を選択して船首線の長さを距離または時間から設定できます。

写真のようにナビチャート(または釣りチャート)の画面を表示しておいて、下段の 操作欄を表示させ、チャートのメニューから上記操作を実行する。 ナビチャートと 釣りチャートそれぞれについて設定操作を行わなければならない。(/はまたはでは なく及びと読まねばならない。販売元の口頭補足)

[表示]を選択して「距離」か「時間」を選びます。

①距離を選んだ場合は[距離]を選択して距離数を入力します。

距離数は最大25.0海里まで設定できます。

②時間を選んだ場合は[時間]を選択して時間数を入力します。

時間数は最大99時間59分59秒まで設定できます。

\*出荷時は、距離31mに設定しています。

## 31mでは距離の設定が短く、地図の縮尺によっては船首方位線が点になって見えなくな る。

今回は100mに設定して、よく使うスケールで線として表示できるように設定した。

船首方位線の方位ソースを変更するには…

●ナビチャート/釣りチャート画面で

[メニュー]→[レイヤー]→[船舶設定]→[船首方位線]→[ソース] を選択して方位ソースを自動、GPS進行方位、船首方位、COGおよび 船首方位から選択します

今回はCOGおよび船首方位線に設定した。